# SAP QM Overview for ABAP **Developers**

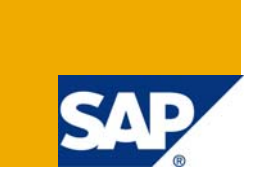

# **Applies to:**

SAP R/3 4.6C and higher release. For more information, visit the [ABAP homepage](https://www.sdn.sap.com/irj/sdn/abap).

### **Summary**

This article provides a brief overview of the functionality provided by SAP in QM module. Its objective is to help the ABAP developers to understand the requirements from functionality and technical perspective.

Author: Ruchi Rastogi

**Company:** Infosys Technologies Ltd.

**Created on:** 20 June 2008

### **Author Bio**

I have been working on SAP R/3 since last 4.5 yrs in Infosys Technologies Ltd. During this course I have came across many modules like MM, SD, FI/CO, PP/PM etc. Since the last year I have been involved in SAP QM implementation project as a technical lead which inspired me to prepare this document to help the developers to understand the QM module.

# **Table of Contents**

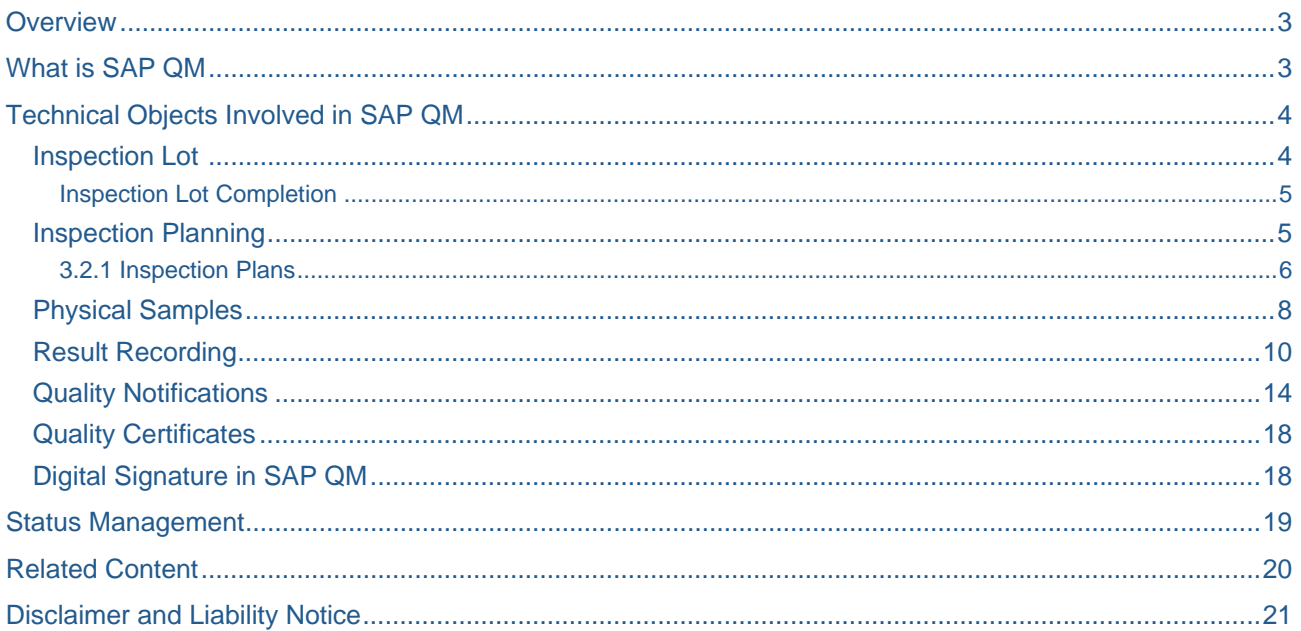

## <span id="page-2-0"></span>**Overview**

The purpose of this document is to make the ABAP developers familiar to the basic concept of SAP QM module and the objects that they usually come across during development in any SAP QM implementation or support project.

## **What is SAP QM**

SAP QM is the Quality Module of SAP which ensures all the elements of a quality management system as specified in ISO 9000.

The module is closely integrated with Materials Management (MM), Sales and Distribution (SD), and Production Planning (PP).

# <span id="page-3-0"></span>**Technical Objects Involved in SAP QM**

In this section we will discuss various objects involved in SAP QM from developer's perspective

#### **Inspection Lot**

The system uses the inspection lot to record, process, and manage information for a quality Inspection.

In simple terms, an Insp. Lot is defined quantity of material on which the quality tests should be carried out so as to assure that the material is suitable for use.

Inspection Lot is created in following ways:

- 1. While doing GR using MIGO
- 2. While releasing a process order using transaction COR2.
- 3. While creating deliveries in SD using VL01n
- 4. While releasing maintenance order in IW32
- 5. Manually using transaction QA01
- 6. by a background job (report RQAAAS10) for recurring inspections

In MIGO, the lot quantity will be similar to GR quantity and when created from production order, the lot quantity is similar to the planned production quantity (field total quantity in the process order).

Once an inspection lot has been created, you can inspect the goods, record the inspection results or defects, and complete the inspection with a usage decision.

The master table for Insp. Lot is **QALS.**

Important fields:

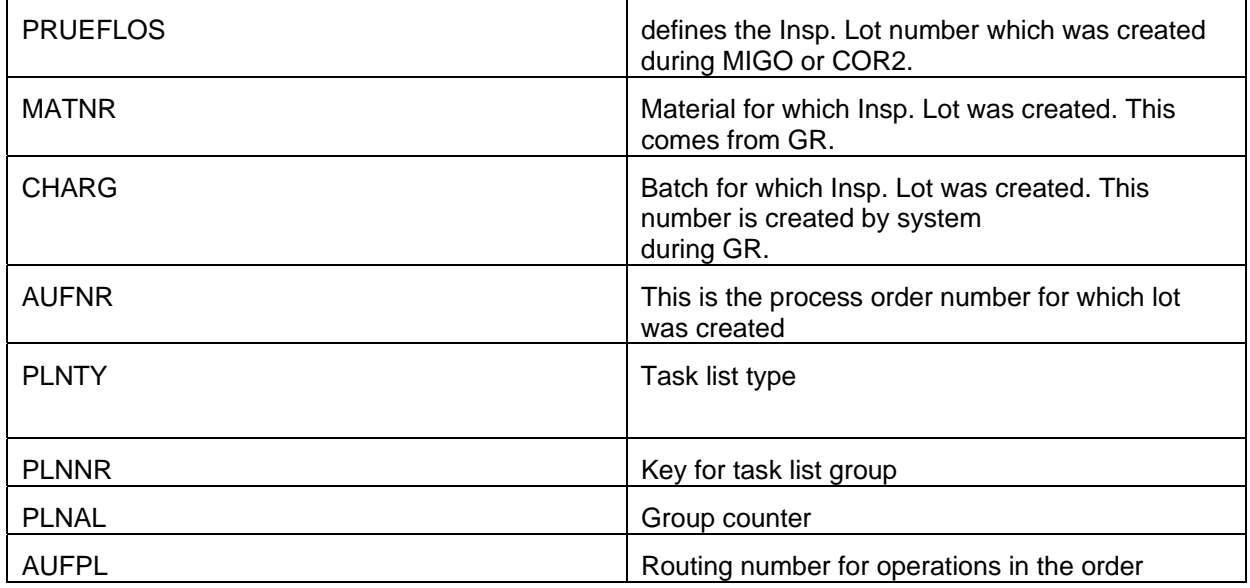

PLNTY/PLNNR/PLNAL together defines the inspection plan which is assigned to the inspection lot

**QA01** – tcode to create Insp. Lot manually

**QA02** – tcode to change Insp. Lot. Can be used for both manually and automatically created lots.

<span id="page-4-0"></span>**QA03** – tcode to display Insp. Lot.

#### Inspection Lot Completion

The usage decision for an inspection lot confirms that an inspection has been completed.

The UD is done only when all the characteristics for the inspection Lot are closed.

UD indicates end of Inspection.

- For each Inspection Type, the corresponding selected sets are defined in the Customizing.
- Each Code Group in turn can have multiple codes that can be used for UD.

**QA11** - is the tcode for making UD

**QA12** – is used to change UD.

**QAVE** is the table for Inspection lot UD.

Important fields:

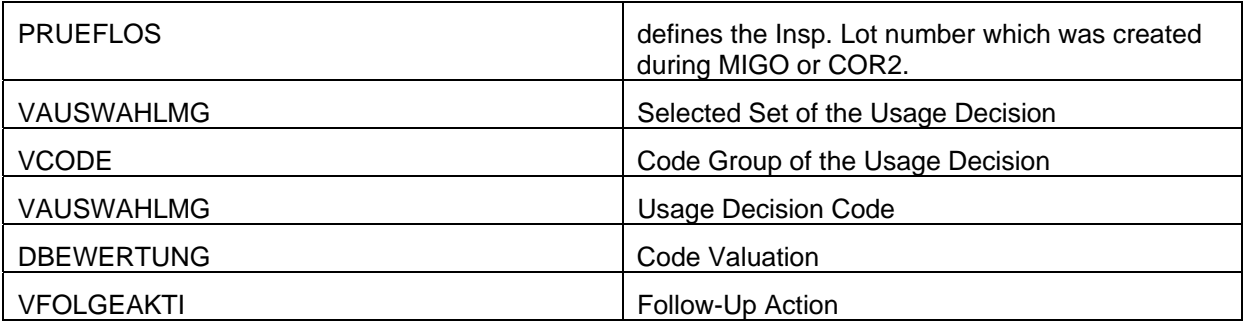

The usage decision can also trigger automatic follow-up actions that means some steps can be carried out automatically as soon as the usage decision is done.

These follow-up actions are linked to the Usage decision codes.**TQ07** is the table to define this relation in SAP.

The follow-up actions can be triggered in form of function modules. **TQ07A** is used to display the list and sequence of function modules that are linked to a particular follow-up action.

#### **Inspection Planning**

Inspection Planning is used to define the inspection criteria. SAP R/3 uses task lists as a planning and processing tool.

Different task lists are used based on different application component in SAP.

In production (application component PP)

Routings

Rate routings

Reference operation sets

In the process industry (application component PP-PI)

Master recipes

In plant maintenance (application component PM)

Maintenance task lists

<span id="page-5-0"></span>In quality management (application component QM)

Inspection plans

Reference operation sets

We will only discuss Inspection Plans in this section.

#### 3.2.1 Inspection Plans

Inspection plans defines which tests need to be carried out on the Inspection lots during Quality Inspection.

Inspection Plans contains information with reference to operations and the work centers in which these operations are carried out.

Each operation then contains the list of characteristics which are used for recording the results, they are called Master Inspection Characteristics(MICs).

An operation can have one or multiple Inspection Points that describe the object to be inspected. In customizing 6 different user fields may be activated to identify an inspection point. Physical samples are a special type of inspection point.

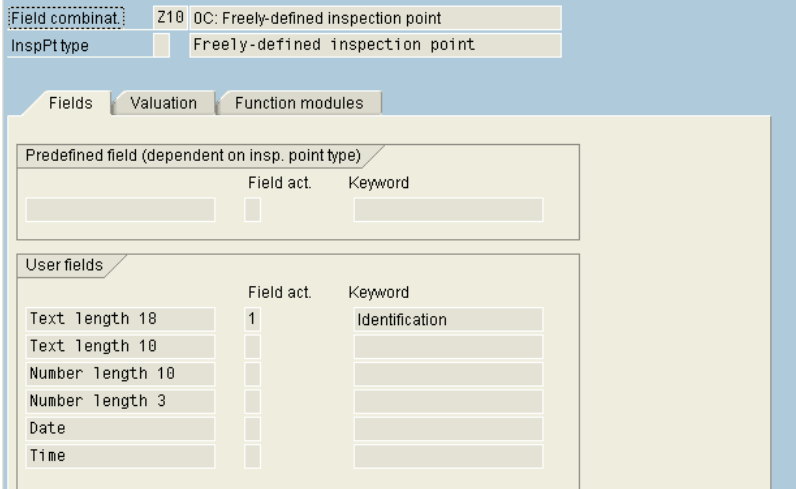

Imp Transactions:

**QP03** – Display Inspection Plan

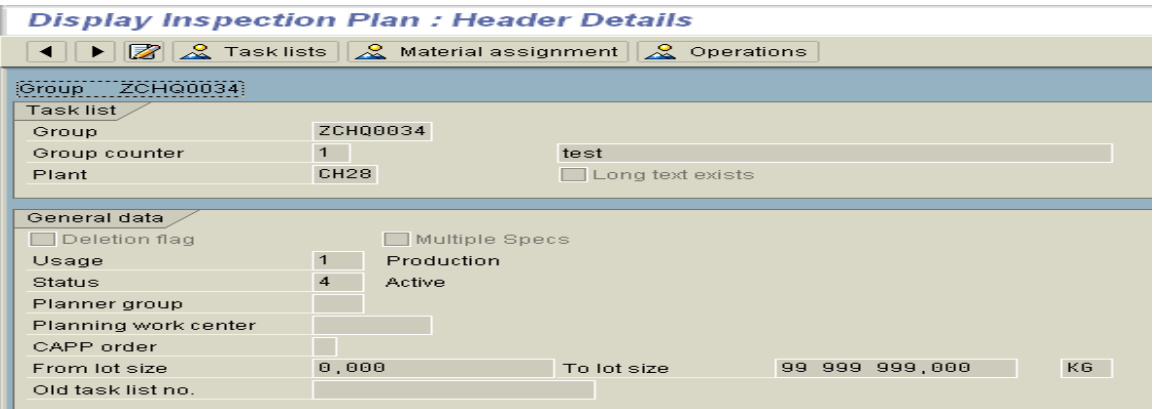

Material assignment **A** Material assignment<br>allows to assign the Inspection plan to one or multiple<br>materials. Its because of this conjunction is the set of the total materials. Its because of this assignment that the Inspection plans gets assigned to the Inspection Lots which are created for this material. The material assignments are stored in table **MAPL**.

# Operations

allows you to display the operations which are defined in the Inspection Plan.

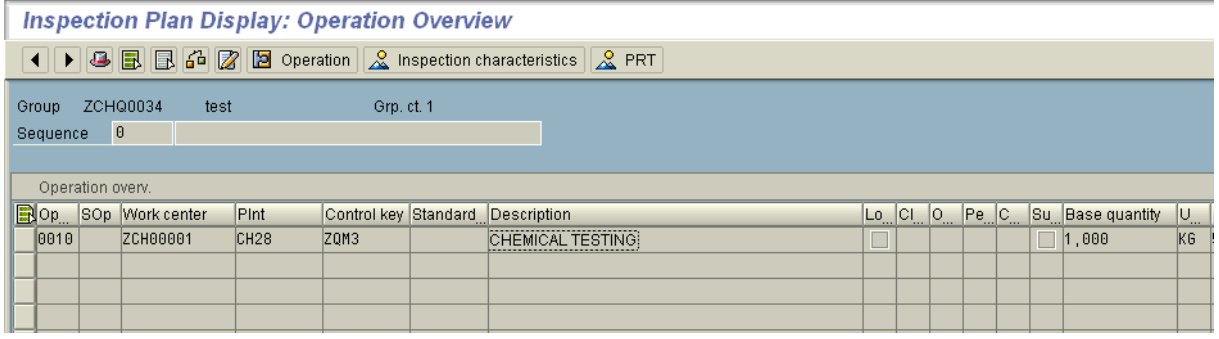

Select the operation and click  $\frac{2}{\sqrt{2}}$  Inspection characteristics  $\frac{1}{\sqrt{2}}$ , this shows all the characteristics that are assigned to the operation

The header table for task list is **PLKO.**

Important Fields

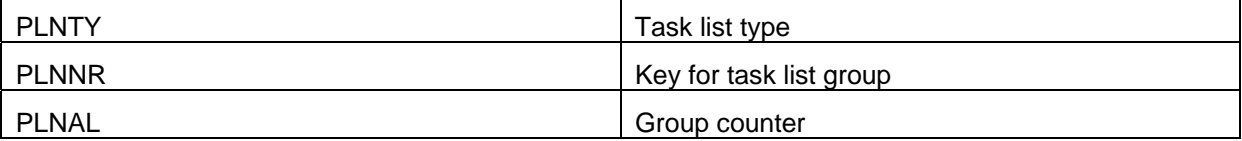

The link between Inspection plan to operation/Activity is define in **PLPO**

Important Fields

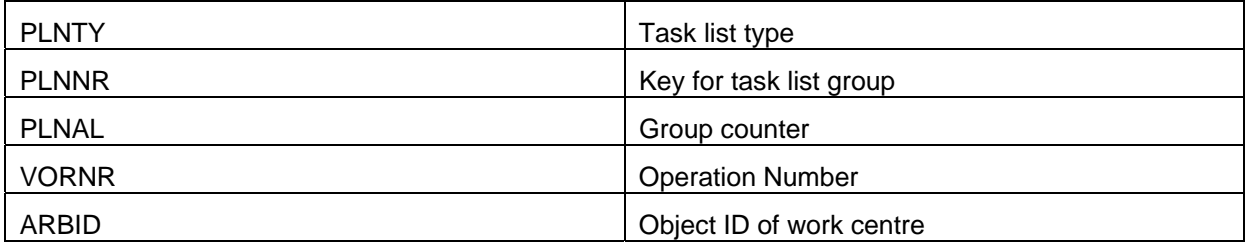

<span id="page-7-0"></span>**PLMK** – gives the relation of Inspection Plan with Inspection characteristics.

#### Important Fields

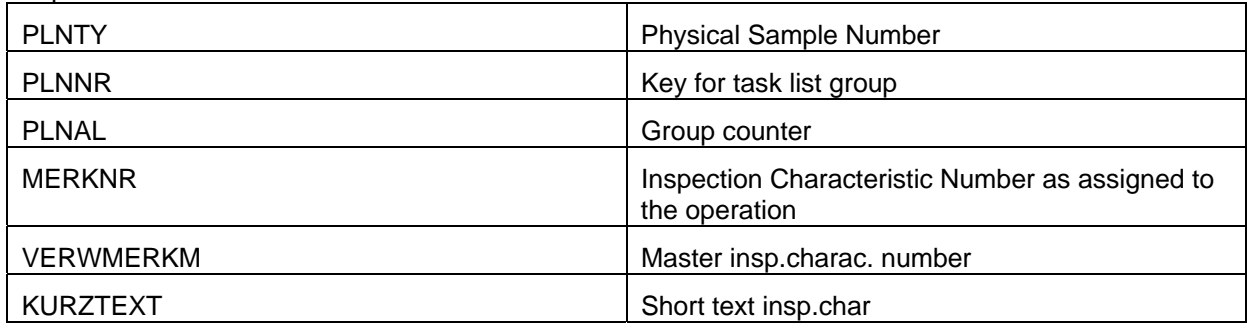

**V\_QAPO** – gives the relation of Inspection Lot, Inspection Plan and Operation.

Important Fields

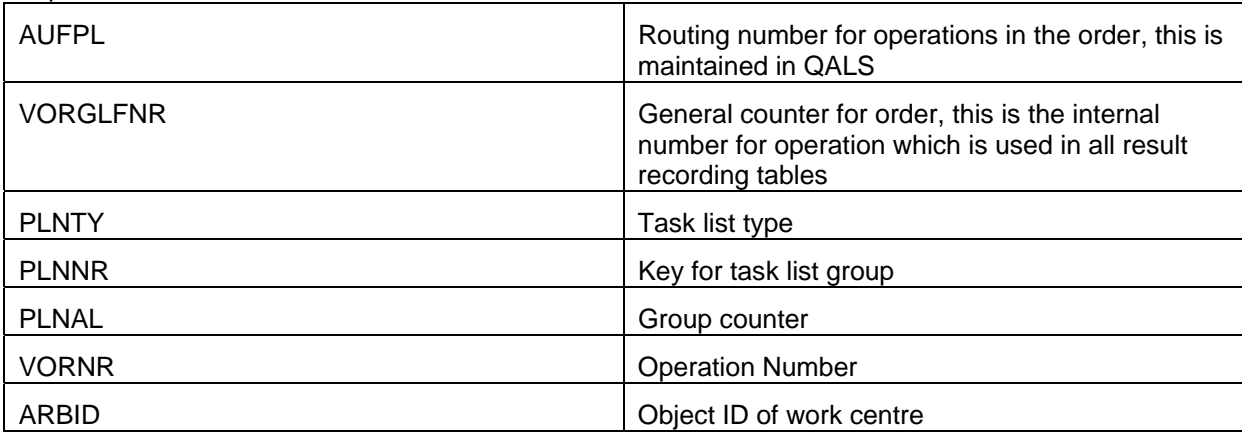

#### **Physical Samples**

Samples are the portions of Insp. Lot on which quality tests are conducted. They are also called as Inspection Points.

An Inspection Lot can have multiple physical Samples

These samples are created automatically by system during Insp. Lot creation based on Sampling Procedure. The samples are grouped together in a sample drawing (table **QPRN**).

The master table for Physical Samples **QPRS**.

Important Fields

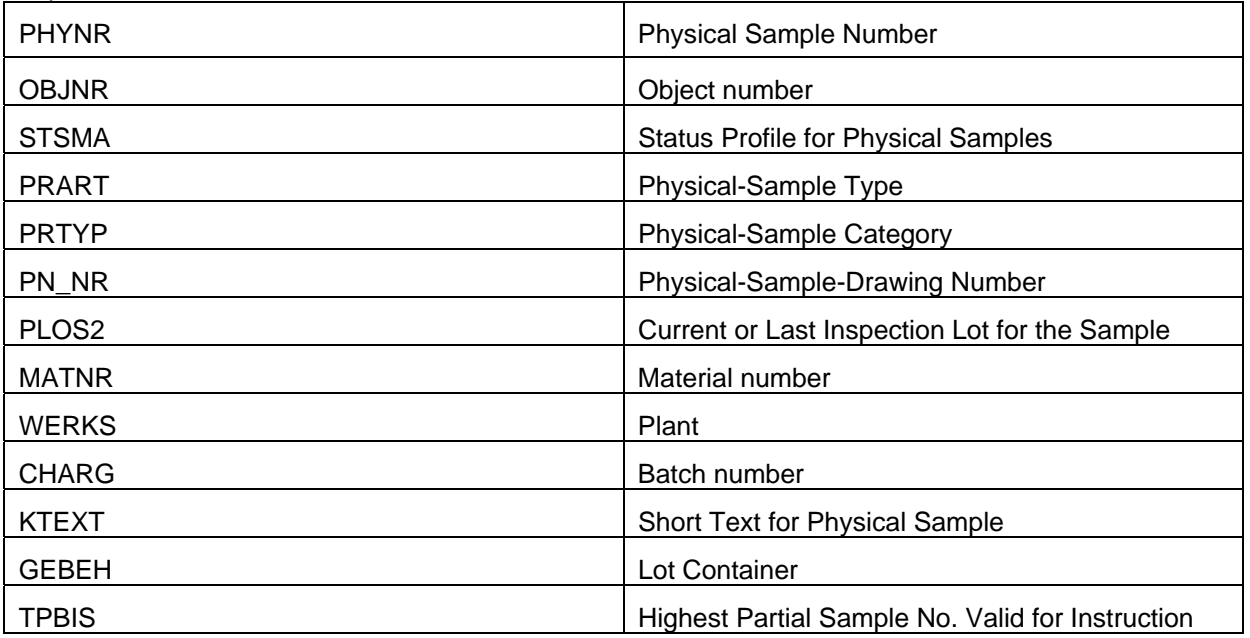

QPRS table can be appended with customer specific fields.

The relation between inspection points(sample number) and the operation from Insp. Plan to which they belong is defined in **QAPP**

Important Fields

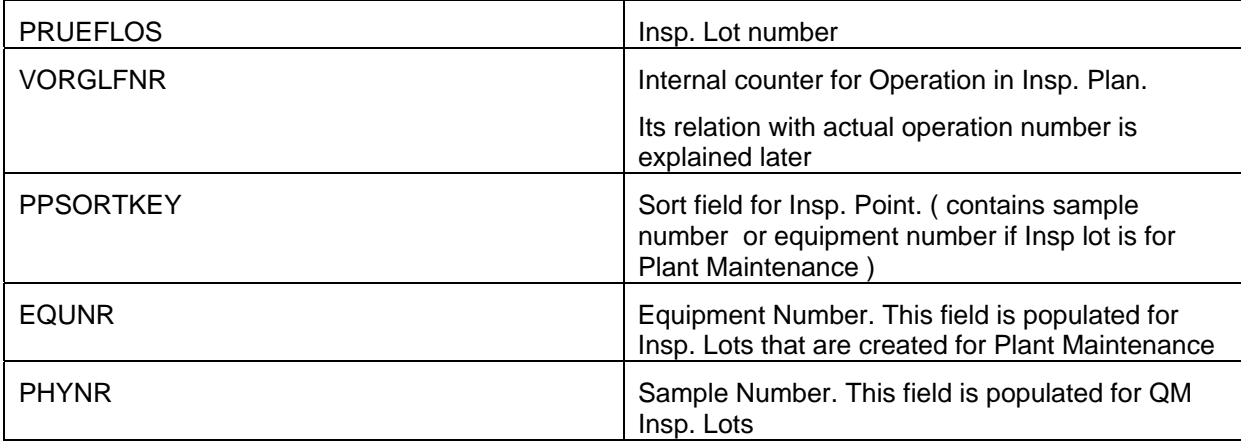

#### <span id="page-9-0"></span>**Result Recording**

This is a very important part of the entire QM process. Here we record and process results for Inspection Characteristics that are assigned to the Inspection Lot.

Result recording is done for each Inspection point (Physical Sample , Equipment Number etc.) assigned to each operation of the Inspection Plan.

Result Recording can be of 3 types:

Summarized recording

Single value recording

Classed recording

Imp Transactions:

**QE51n** – to carry out result recording

**QE25** - to display the recorded result.

Based on the steps of result recording, different status are assigned to the characteristics:

1) Initial Status of each required characteristic is 1, for optional characteristics 0 (setting of control indicators in the inspection plan PLMK-STEUERKZ).

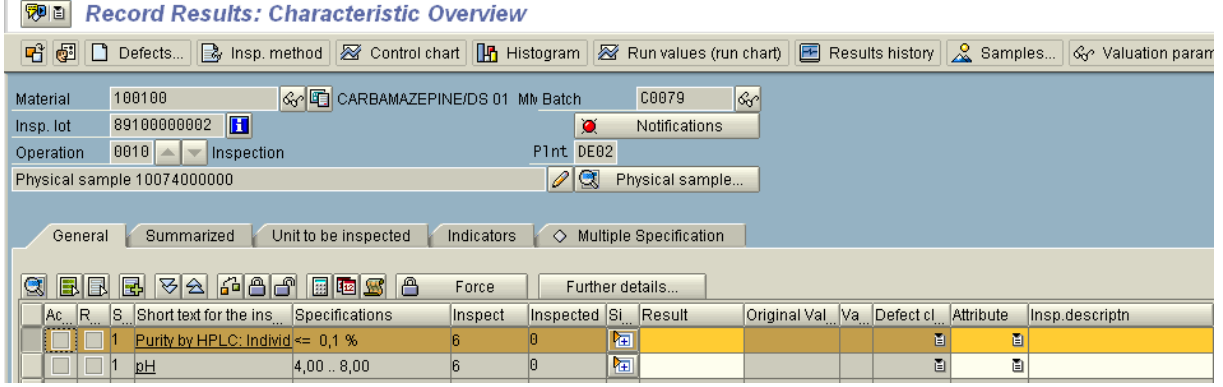

#### 2) Once the values are entered the status changes to 2

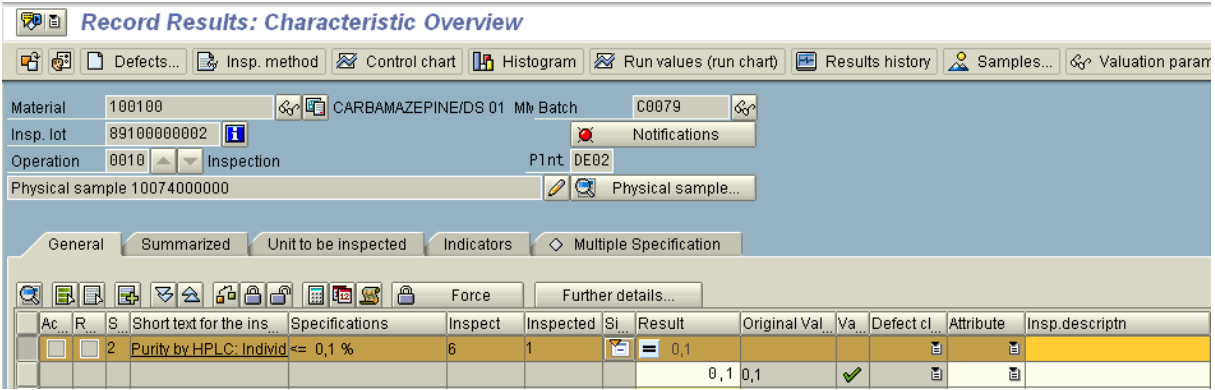

# 3) Valuation  $\overline{\mathbf{G}}$  changes the status to 3

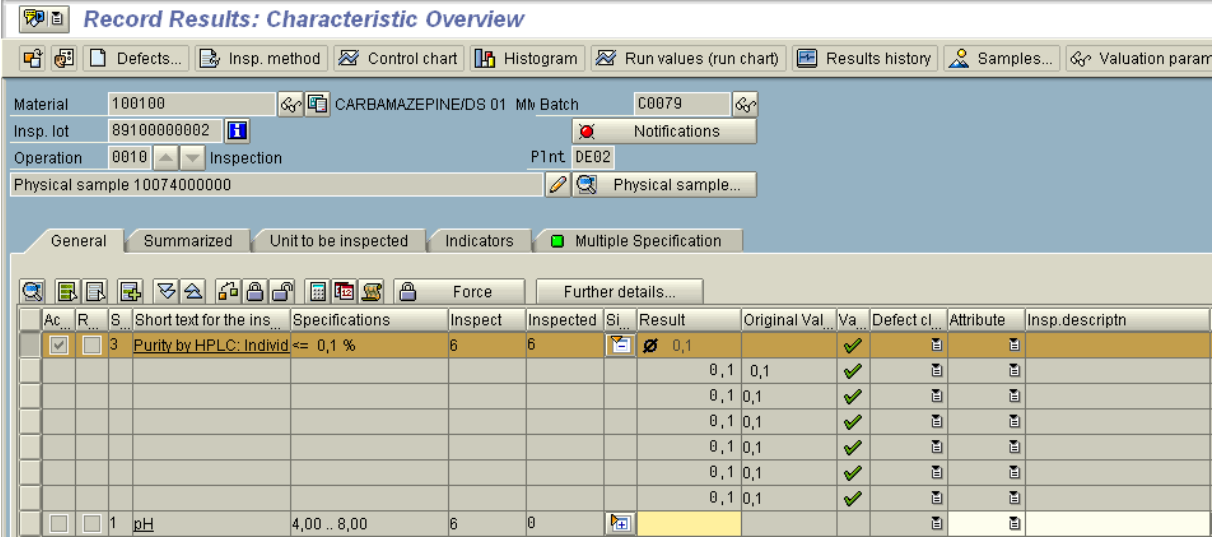

4) Final step is to close  $\boxed{\bigoplus}$  the result which changes the status to 5

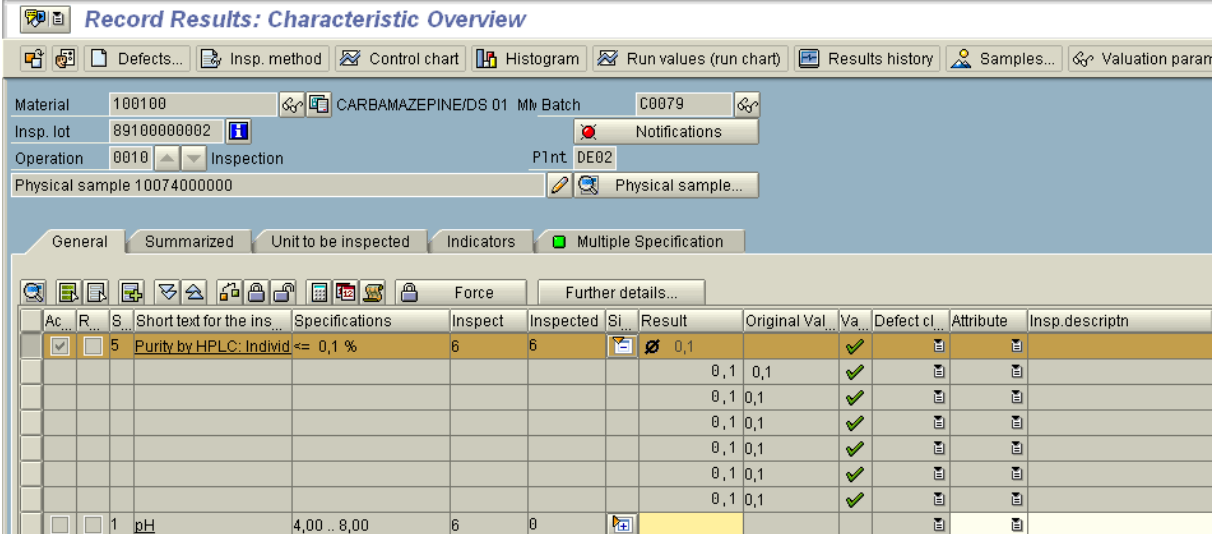

If a closed result is reopened , the status changes to 2 again and the result values can be changed.

There are multiple SAP tables for storing the data for result recording

**QAMR** - Characteristic results during inspection processing (mean value for the characteristic in the operation)

Important fields:

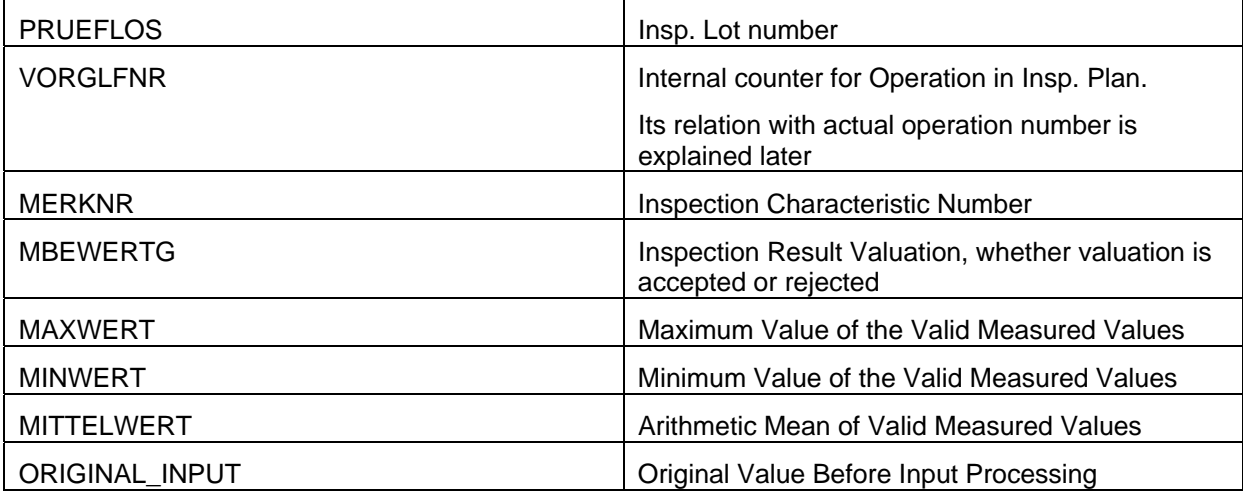

**QAMV** - Characteristic specifications for inspection processing

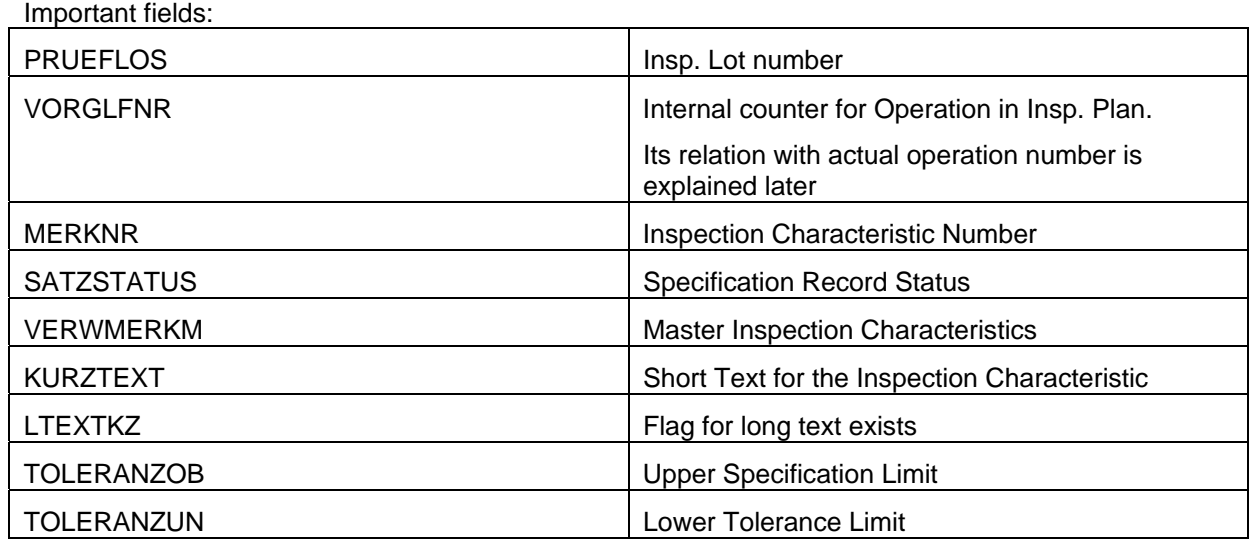

**QASE** – Results table for the sample unit .This table is filled in case of single value result recording Important fields:

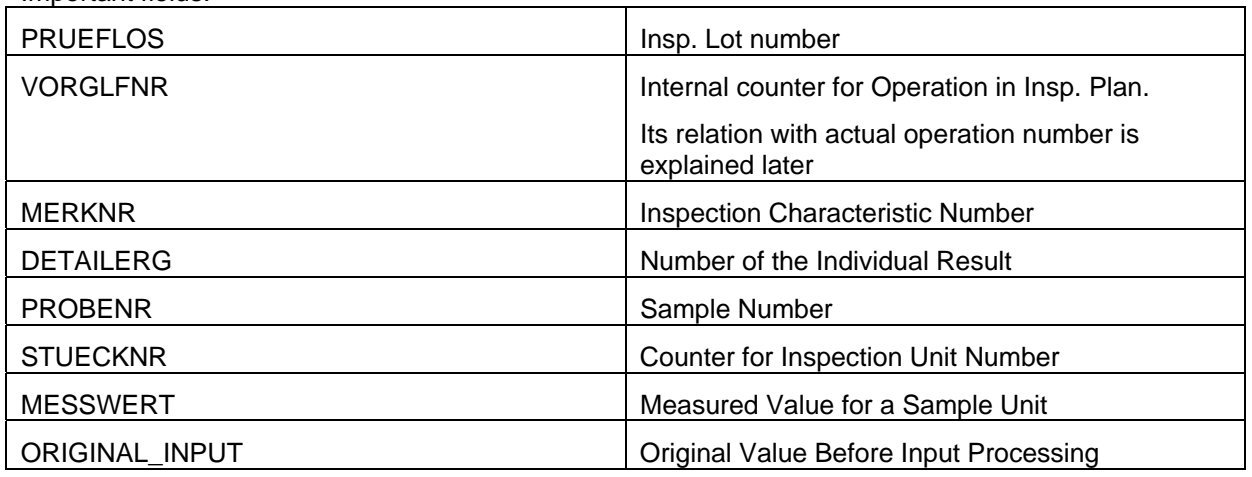

**QASR** – Sample results for inspection characteristics. This table is filled if the inspection lot was created with inspection poins (physical samples). It contains the mean value valid for the inspection point (physical sample).

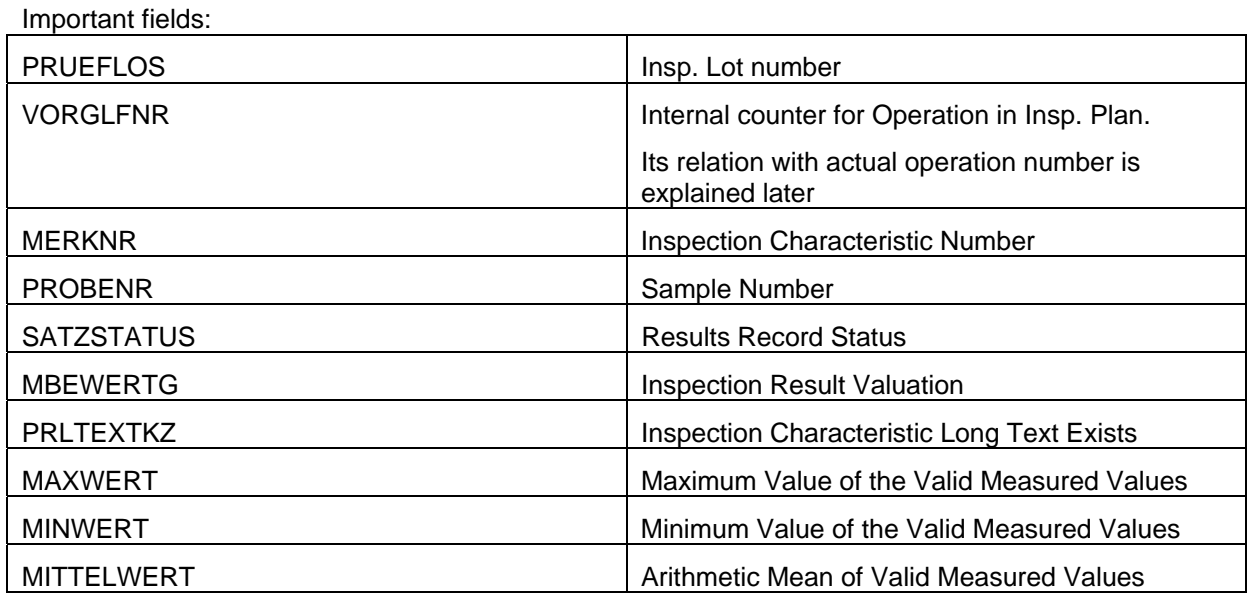

#### <span id="page-13-0"></span>**Quality Notifications**

Notifications are used to record various types of problems or defects which are encountered during result recording.

A basic quality notification has following structure

#### **Notification Header**

This contains general information related to notification like type of notification, its current status, Organizational data, Reference Objects etc. We can also have Tasks/Activities defined at header level.

**QM03** is the tcode to display notification.

**QMEL** is the SAP database table for Notification Header.

Important fields.

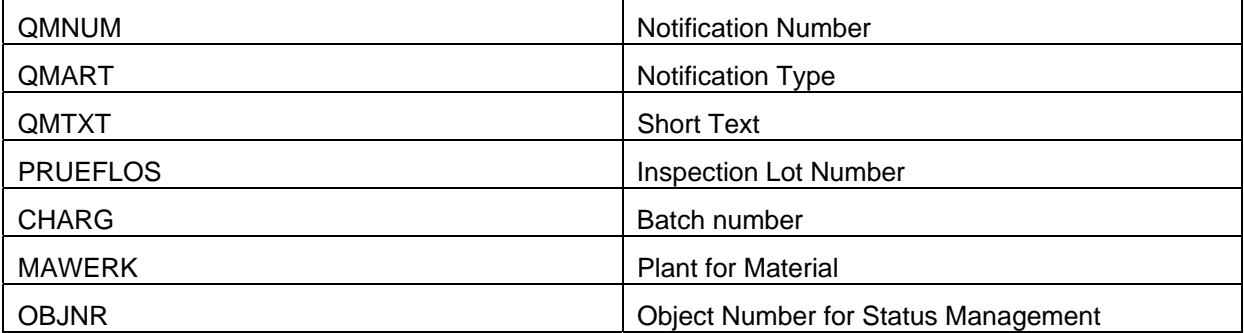

Apart from above fields, this table contains information based on the type of notification like sales order related reference, purchase order related reference, material document related reference, process order reference etc.

This table can be appended with custom fields if needed.

#### **Notification Item**

Each item in the notification indicates a defect recorded. There could be one or more items. Each item in turn have a cause, task and activity.

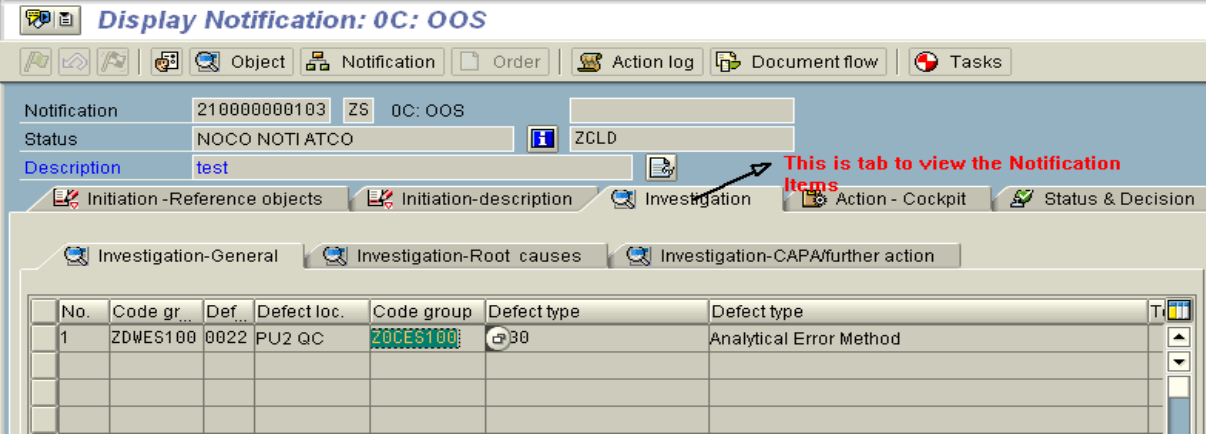

#### **QMFE** is the table for Quality notification – items.

#### Important fields.

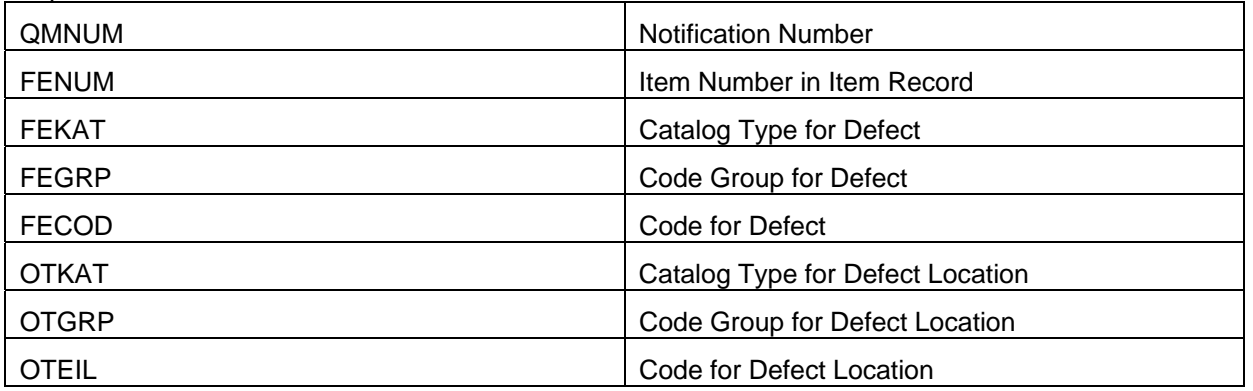

#### **Cause**

A 'Cause' is basically reason or event that led to the occurrence of a notification item. A cause item contains the following information:

Code group

Code

Short text

Long text

A defect item can have one or more causes.

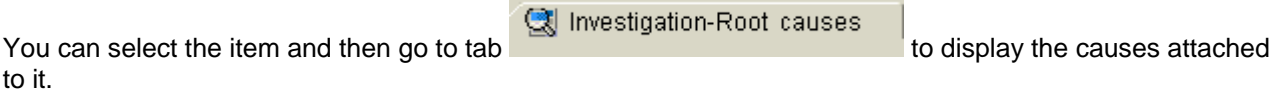

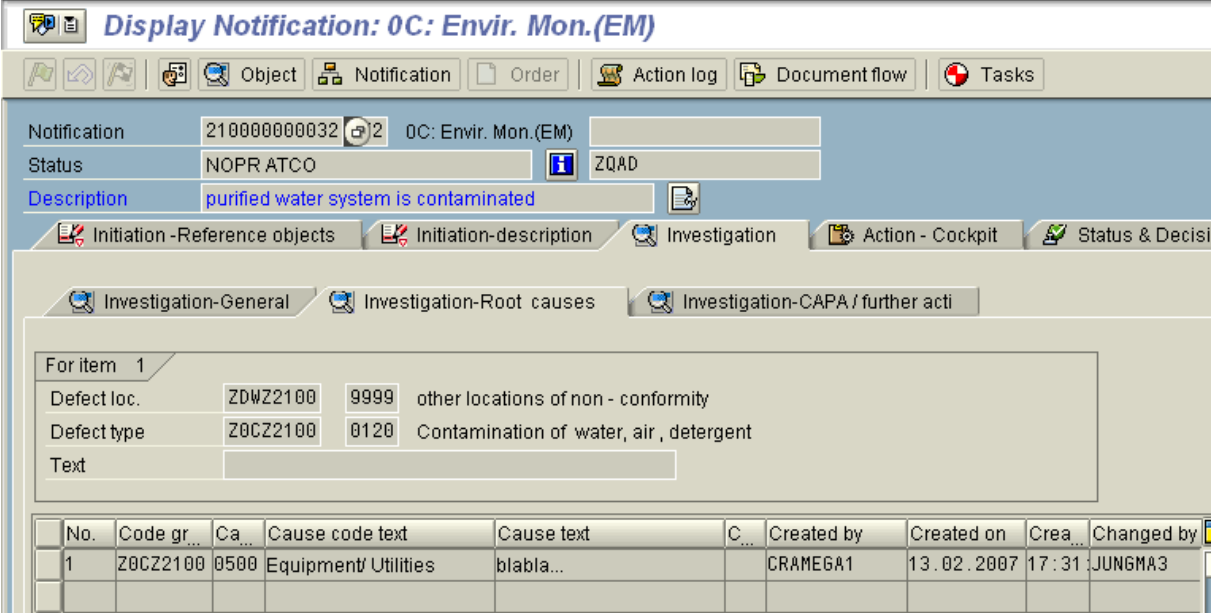

#### **QMUR** is the table for Quality notification – causes.

#### Important fields.

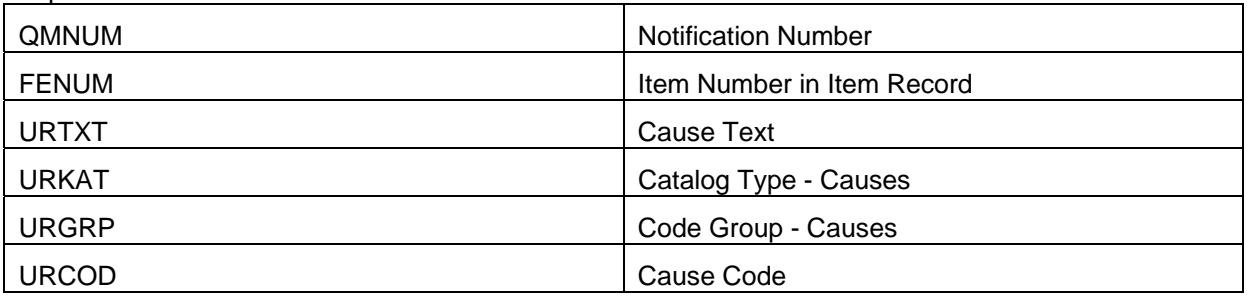

#### **Task**

Tasks are basically set of steps that need to be carried out to process and close the notification.

Tasks can be defined to both notification header and individual items.

Each Task is assigned to a responsible person, planned end and start date.

In QM03, tasks are displayed in tab

Action - Cockpit

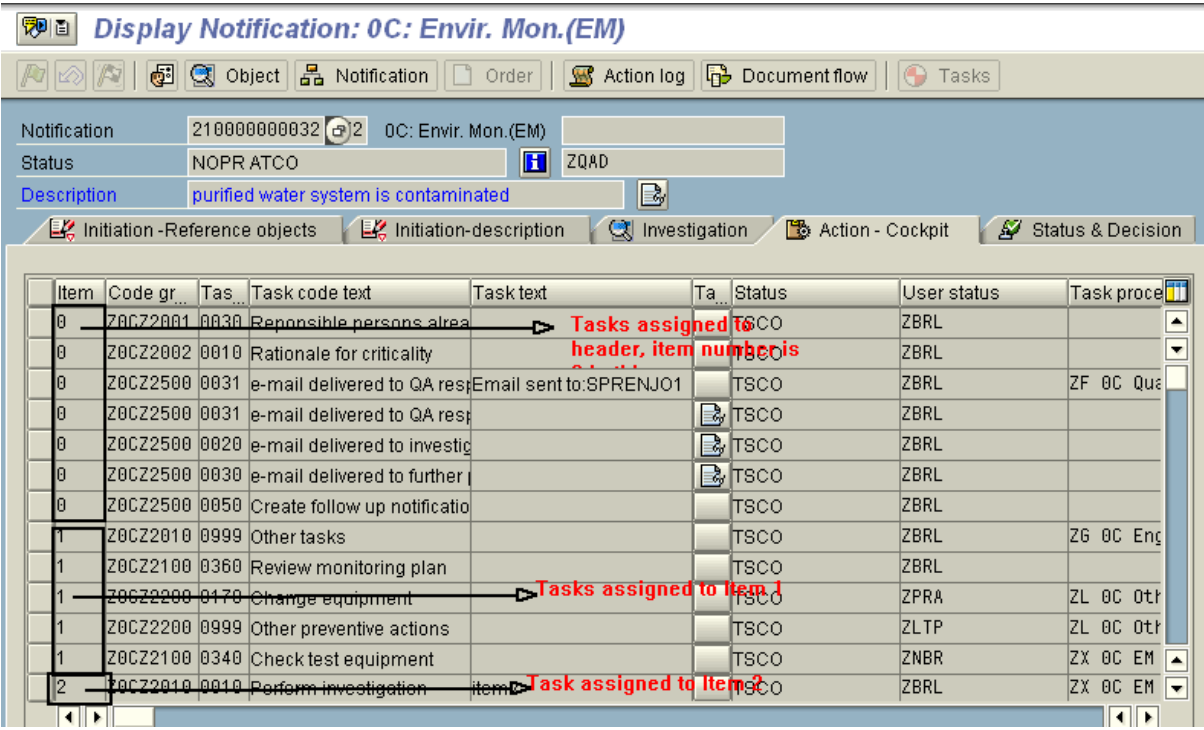

# **QMSM** is the table for Quality notification – tasks

#### Important fields.

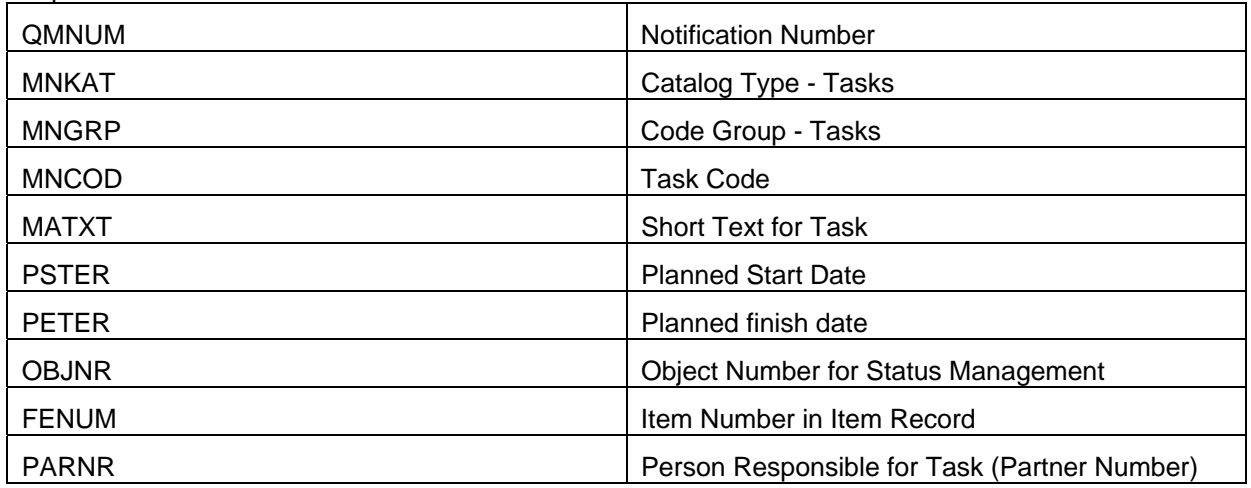

Customizing that can be done in Quality notifications tcode:

SAP provides screen exit to add custom subscreen in QM01/QM02/QM03.

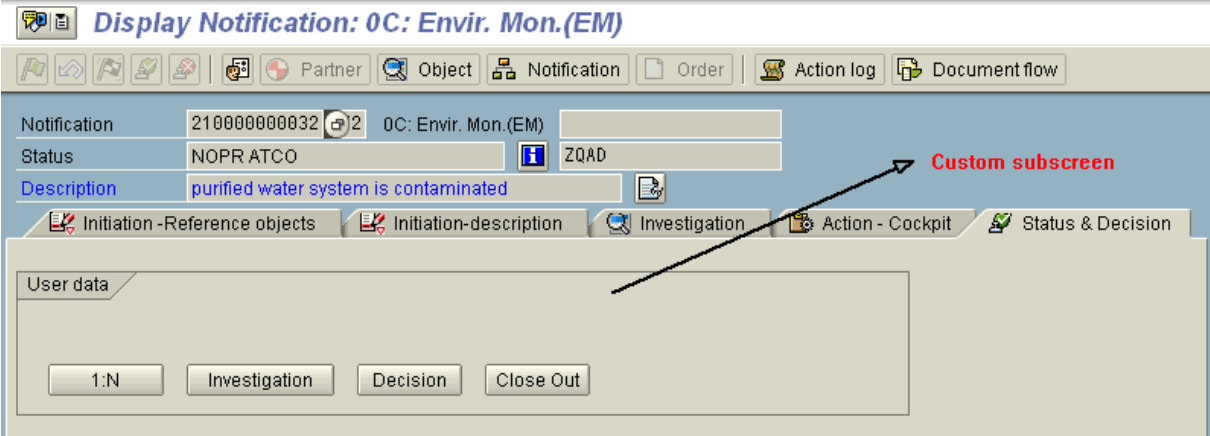

At the left, space is provided to create action box. Which provides option to carry out various follow-up actions on the notification.

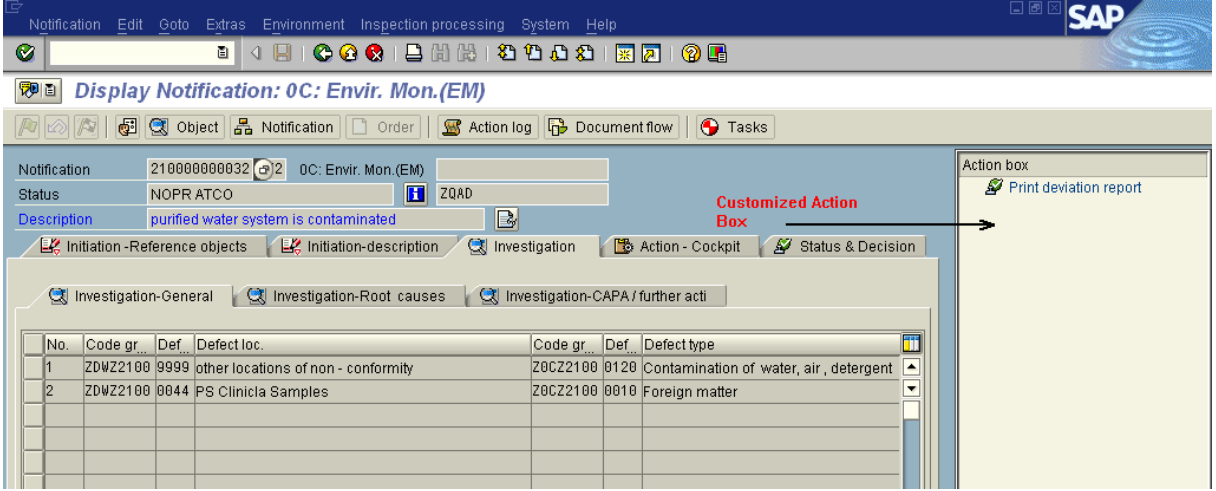

<span id="page-17-0"></span>Technically these follow-up actions are assigned to function modules.

View V\_TQ85 contains the assignment of various action boxes to each notification type and also the related FM.

This view can also be used to add new action box to the notification type.

#### **Quality Certificates**

Quality certificate is the assurance of quality of goods. In QM for SD scenario, this certificate is to be provided to customer when the delivery is issued.

Certificate can be created for:

Inspection lot – This contains the Inspection Result

Batch – this contains the characteristic of batch

Delivery position – this may contain results of several batches (in case of batch split in delivery)

The content of the certificate comes from Certificate profile. Certificate profile contains the selection and sequence of the characteristics whose results are to be documented on the certificate.

**QC03** – Tcode to display certificate profile

**QCVK** is the table for certificate profile header.

**QCVM** is the table to hold certificate profile information at characteristic level.

The form for Quality Certificates are created as SAP script. Standard report **RQCAAP01** is used to create Certificate of Analysis(CoA).

This report can be customized by copying and can be also attached to smartform if required.

#### **Digital Signature in SAP QM**

The SAP System provides the tool to identify and approve digital data. The digital signature ensures that certain tasks are only performed by specially authorized users and

documented in a signed document together with the name of the undersigned person, and the date and time. The digital signature are needed to meet the GMP guidelines (Good Manufacturing Practices) for the approval of quality-related processes and documentation.

In QM digital signature can be used for the following functions:

During results recording

At the usage decision

When confirming the physical-sample drawing. This means, when releasing the first physical sample in a physical-sample drawing.

If you want to add Digital Signature to any custom development Class can be used for the purpose DSZ46C\_CL\_DS\_RUNTIME.

## <span id="page-18-0"></span>**Status Management**

In status management we define various status through which an object goes through in its entire lifecycle.

The status can be of two types:

**System status** – This status is set by the system according to the status profile assigned to the object

**User status**- These are custom defined status and are maintained in customizing.

In QM following objects have system status management activated:

Inspection Lots

Physical samples

Quality Notifications headers

Quality Notification tasks

Certificate profiles

For all the objects, the status history is updated in table **JEST.** 

The current status is indicated by JEST-INACT  $=$   $\cdot$ . For all the objects you can find the object number (OBJNR) in their corresponding master tables.

The relationship for each status and its corresponding status profile can be found in **JSTO**.

The texts for user status can be found in **TJ30T** and the texts for system status can be found in **TJ02T**.

The function modules for changing status are STATUS\_CHANGE\_INTERN (System status) and STATUS\_CHANGE\_EXTERN (user status).

# <span id="page-19-0"></span>**Related Content**

<http://help.sap.com/> <http://www.sap-img.com/sap-qm.htm> <http://www.easymarketplace.de/online-pdfs-q-s.php> For more information, visit the **ABAP** homepage.

# <span id="page-20-0"></span>**Disclaimer and Liability Notice**

This document may discuss sample coding or other information that does not include SAP official interfaces and therefore is not supported by SAP. Changes made based on this information are not supported and can be overwritten during an upgrade.

SAP will not be held liable for any damages caused by using or misusing the information, code or methods suggested in this document, and anyone using these methods does so at his/her own risk.

SAP offers no guarantees and assumes no responsibility or liability of any type with respect to the content of this technical article or code sample, including any liability resulting from incompatibility between the content within this document and the materials and services offered by SAP. You agree that you will not hold, or seek to hold, SAP responsible or liable with respect to the content of this document.